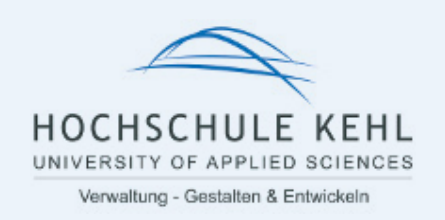

# **Anleitung: Installation und Einrichtung FortiGate VPN Client**

**1. Download der Installationsdatei In der Browser-Adresszeile bitte diesem Link folgen:**

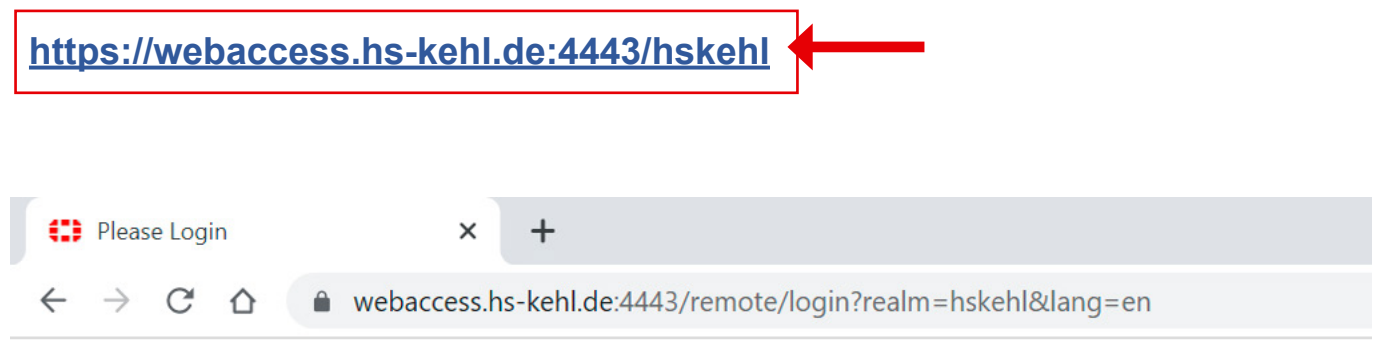

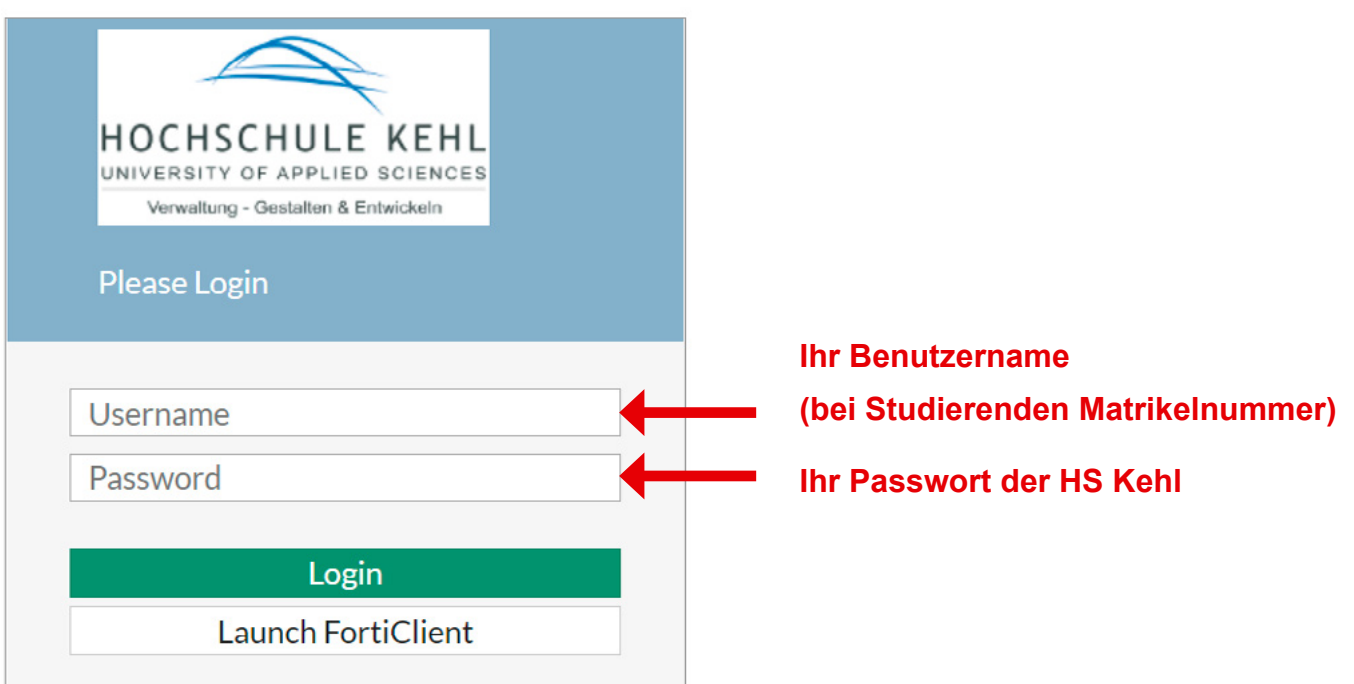

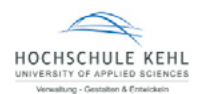

## **2. Login, um den FortiClient herunterzuladen**

#### **Username: Ihr Benutzername der HS Kehl**

#### **Password: Ihr Passwort der HS Kehl**

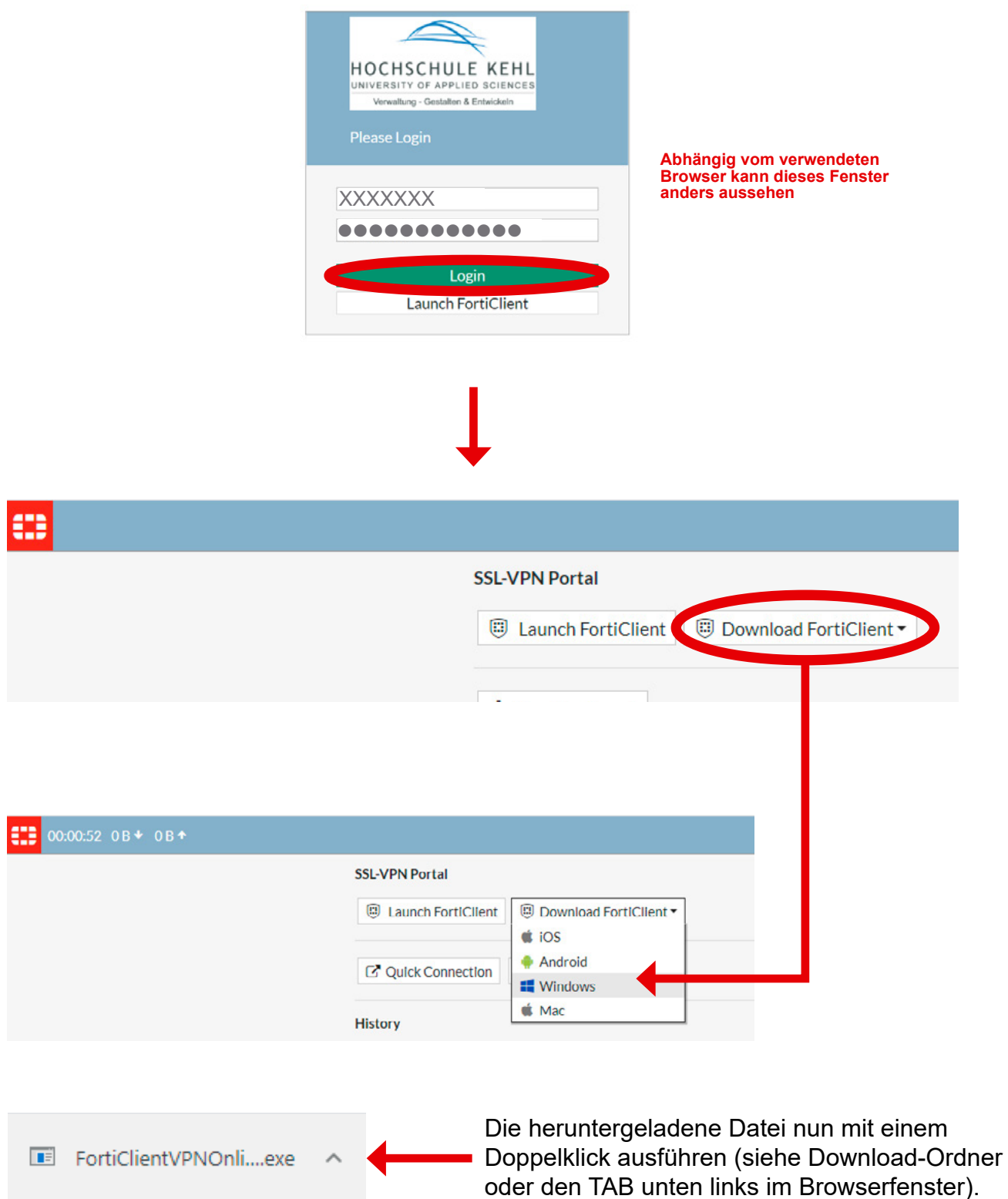

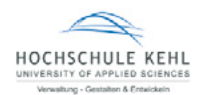

#### **3. Installation des FortiClient**

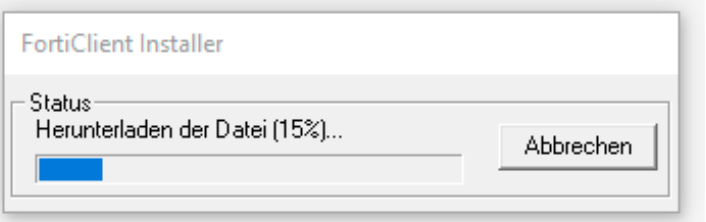

Bitte Geduld, der Download kann einige Zeit in Anspruch nehmen

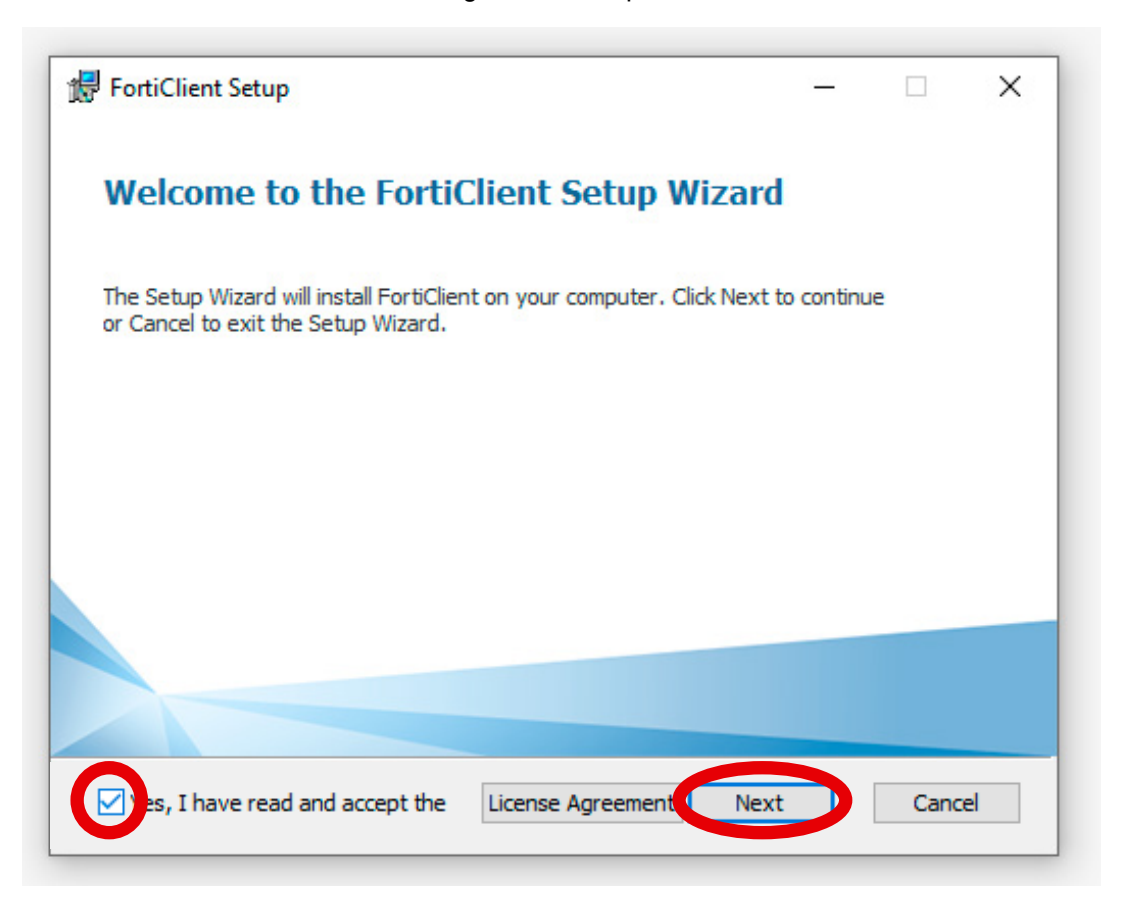

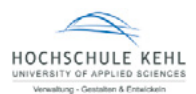

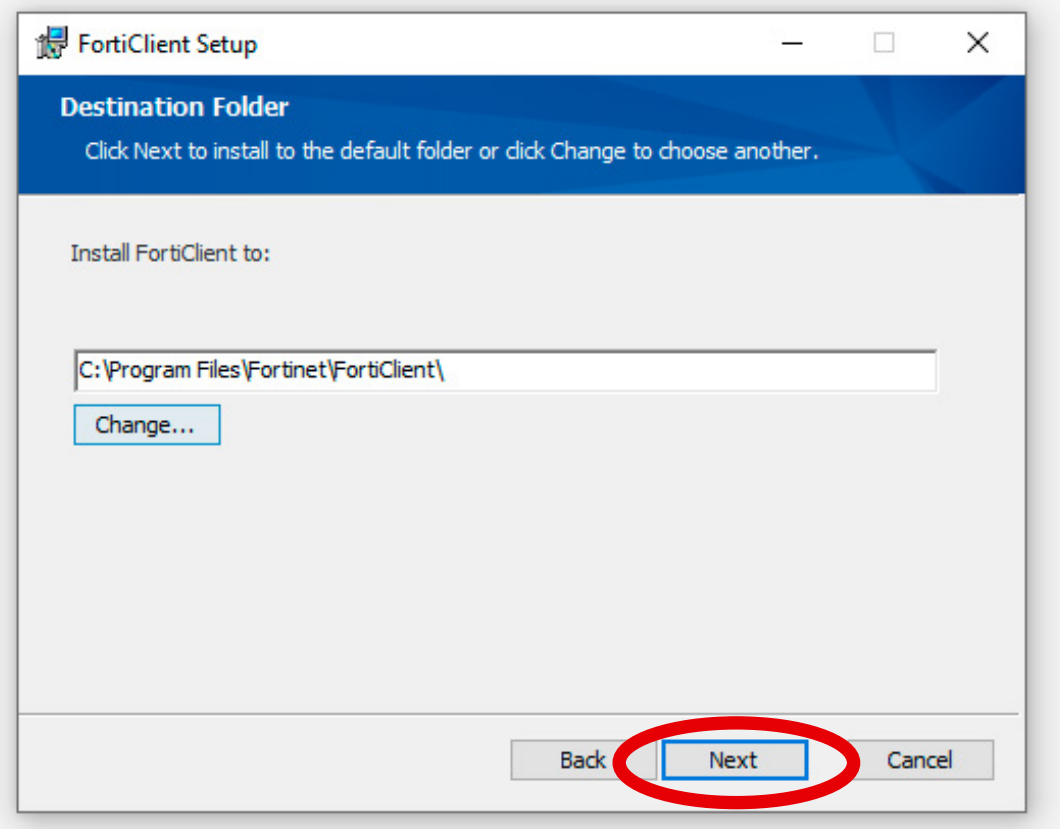

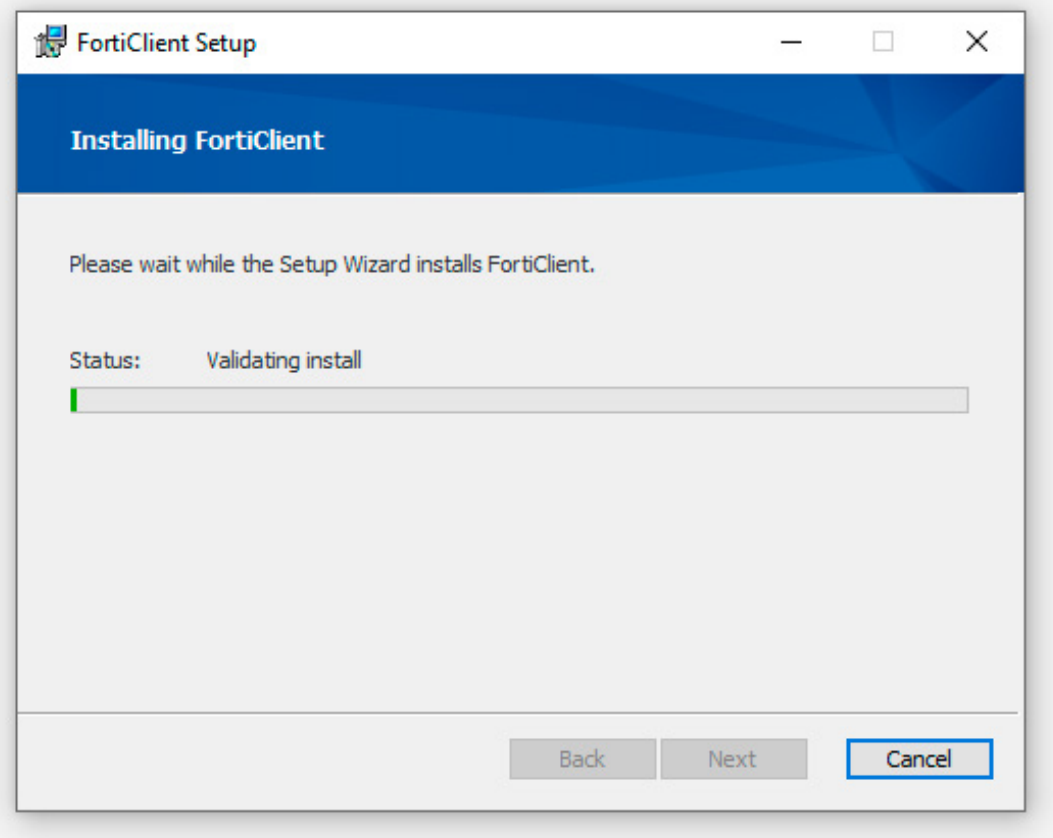

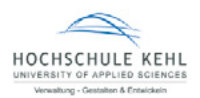

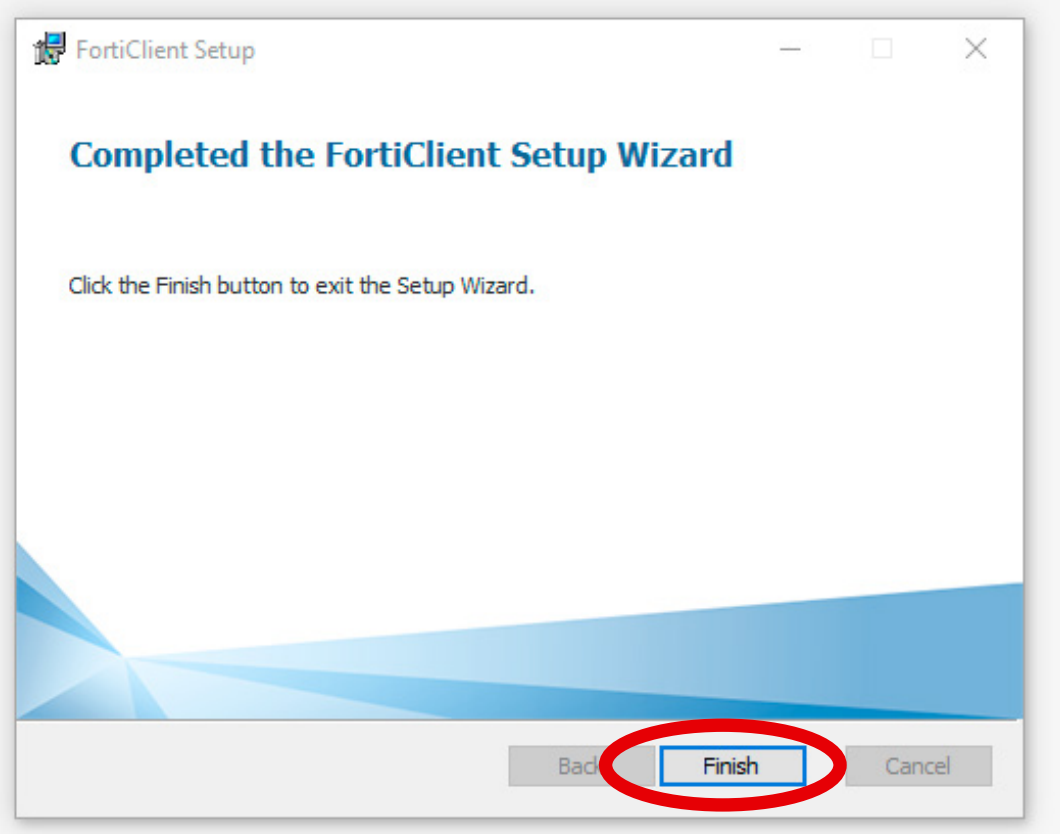

# **System Neustart, falls Sie dazu aufgefordert werden.**

Desktop Icon: **Doppelklick um FortiClient zu starten**

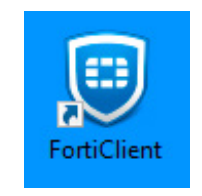

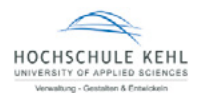

#### **4. FortiClient VPN Lizenzbestimmungen akzeptieren und weiter zur Konfiguration**

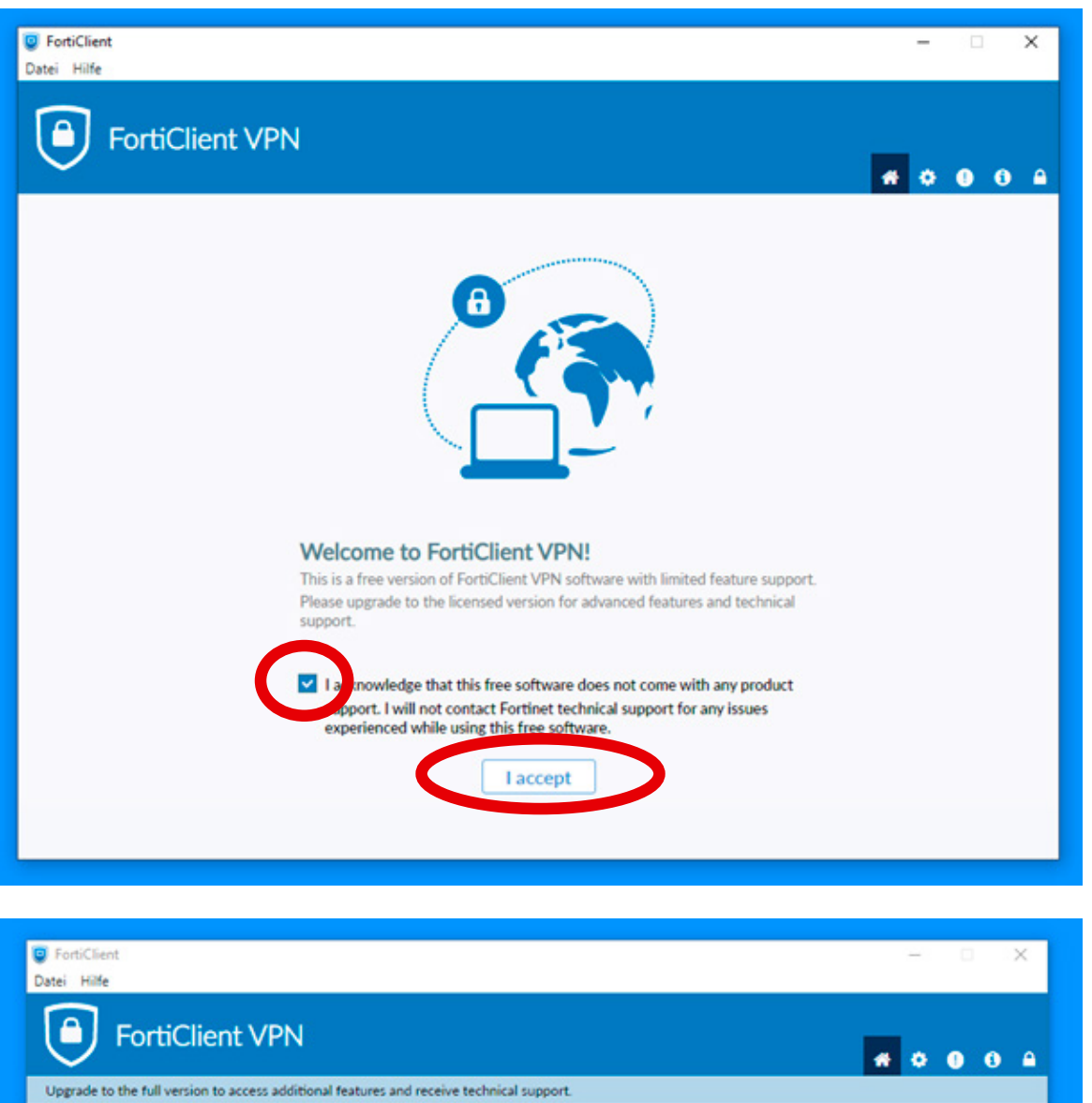

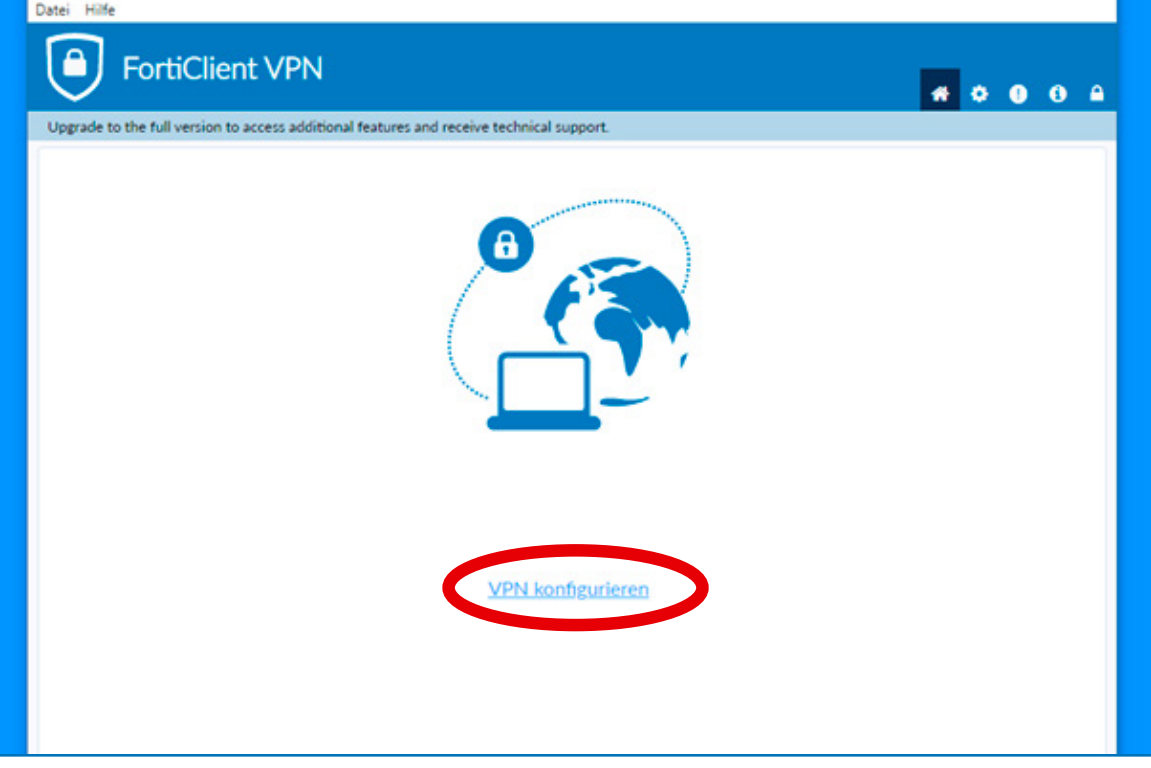

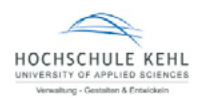

## **5. FortiClient VPN konfigurieren und sichern**

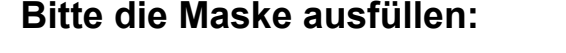

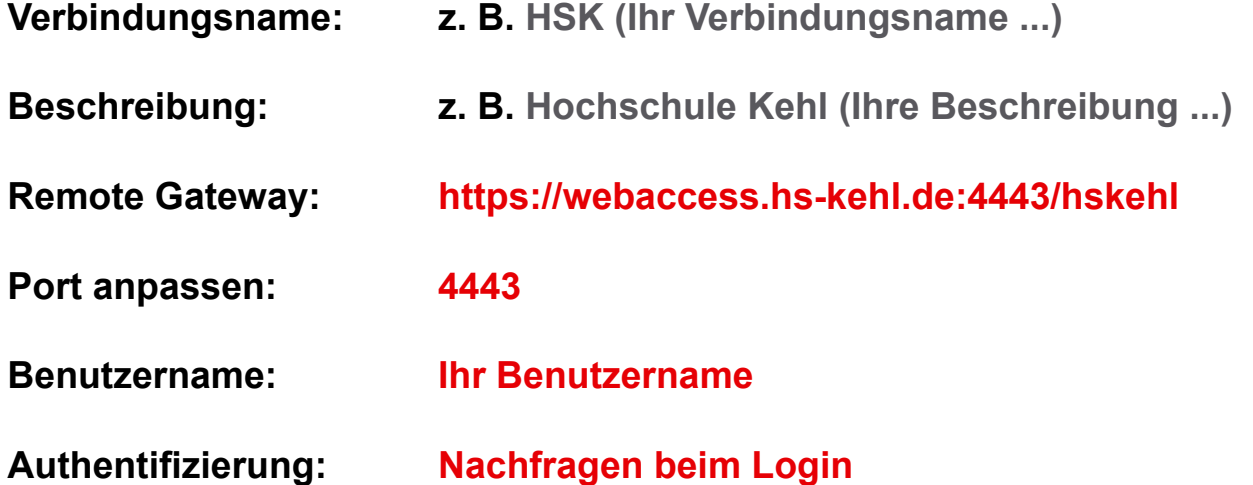

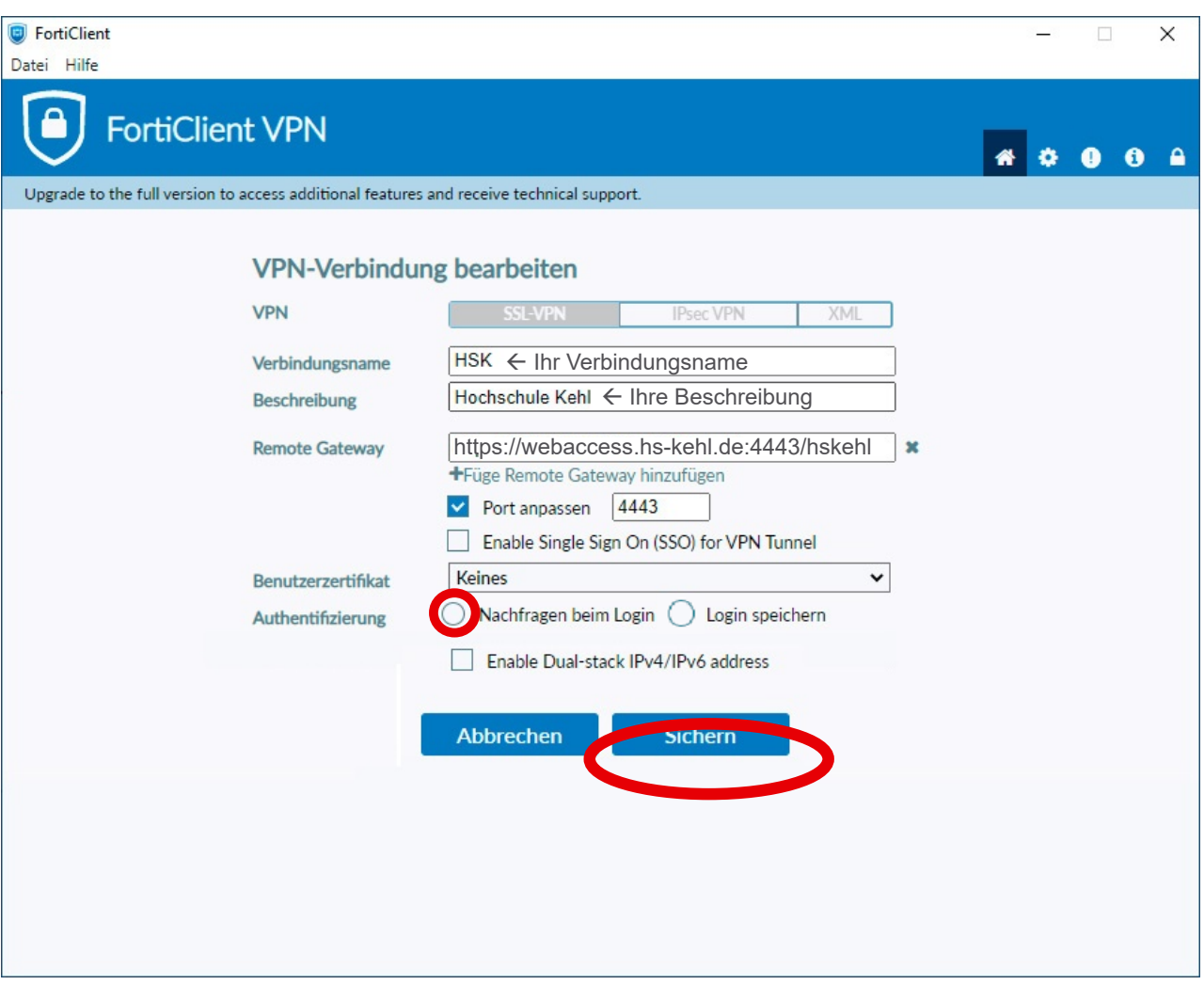

#### **Fertig! Nun mit FortiClient VPN verbinden.**

### **6. Mit dem FortiClient VPN verbinden**

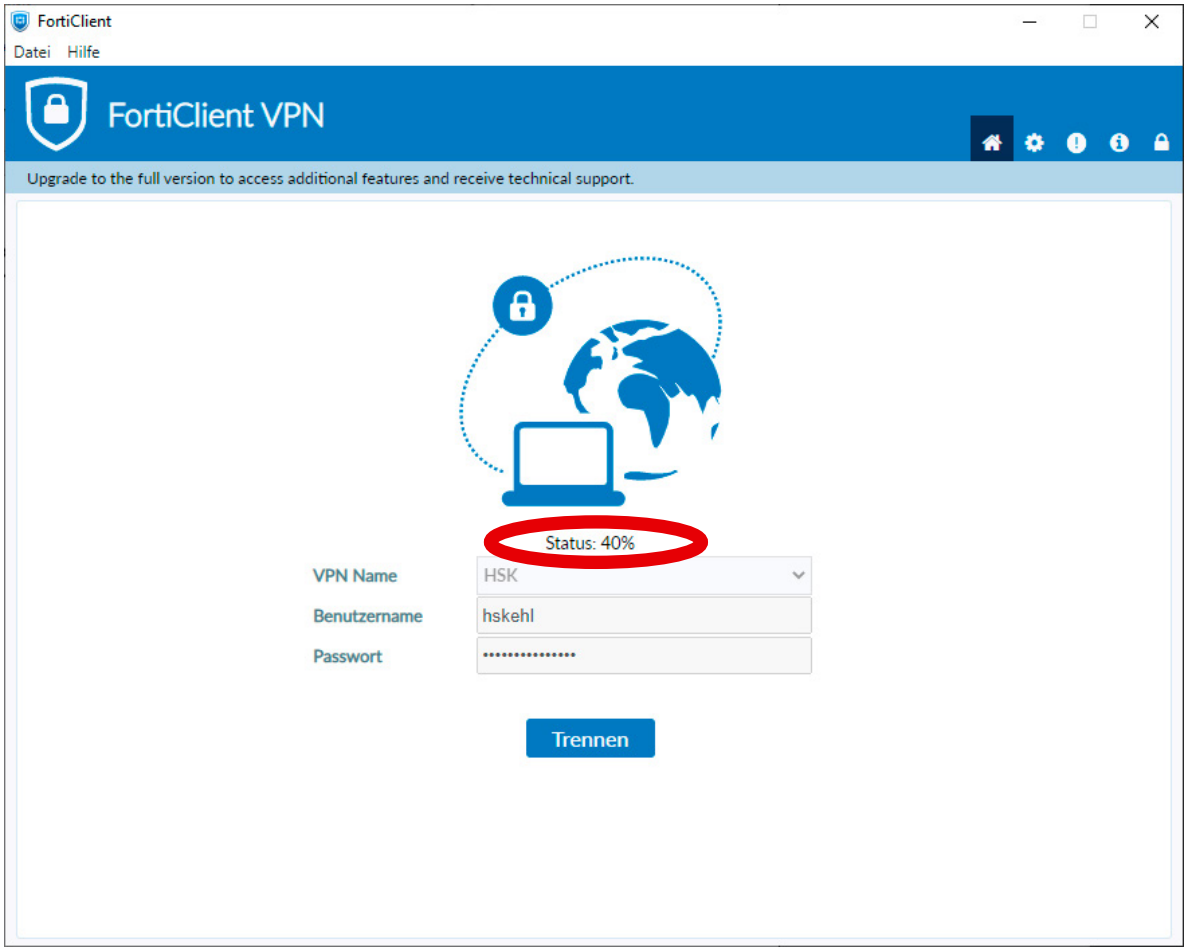

Sollte die FortiClient VPN-Verbindung bei 40% stehen bleiben, muss die Meldung im zweiten Fenster bestätigt werden.

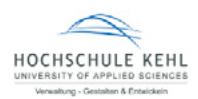

## **7. Die FortiClient VPN Verbindung ist nun aktiv**

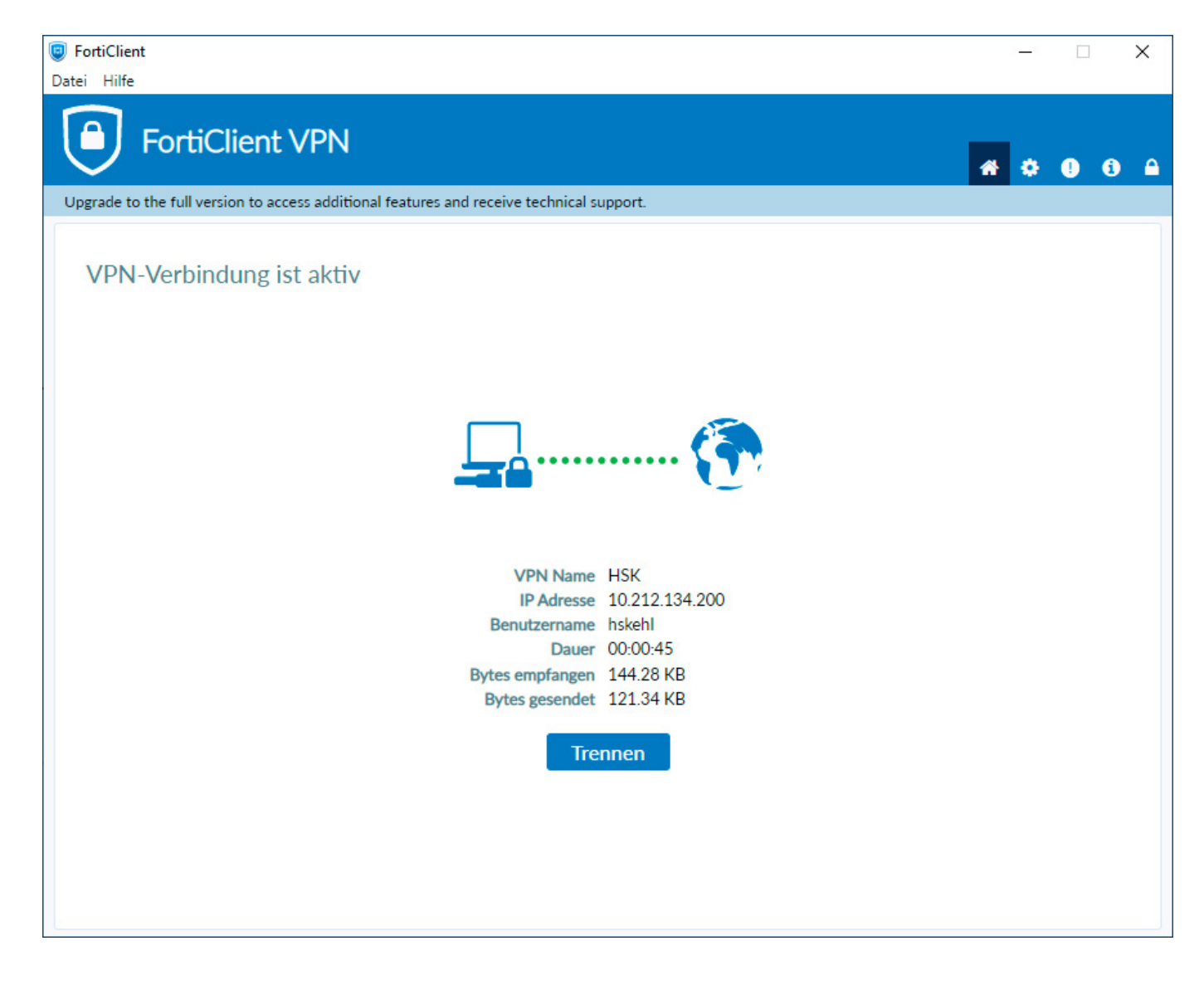

 $\circ$ 

#### *Hinweis: Optionen können über die Windows Taskleiste geöffnet werden:*

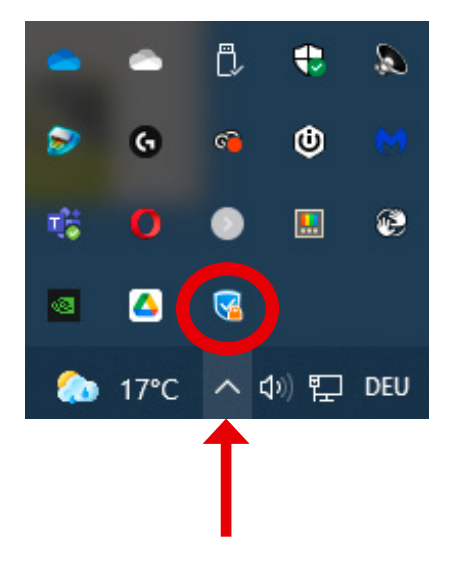

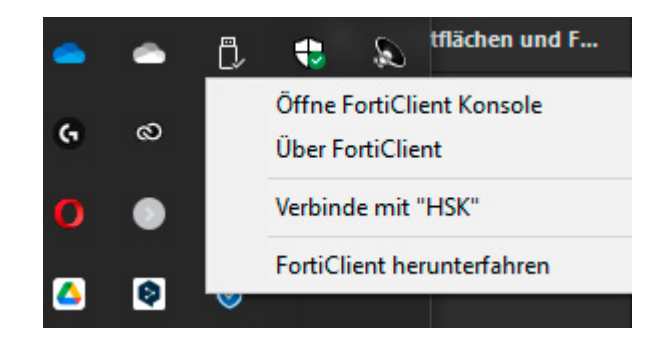

Optionen: rechter Mausklick auf das FortiClient Icon um die Verbindung z. B. zu trennen.